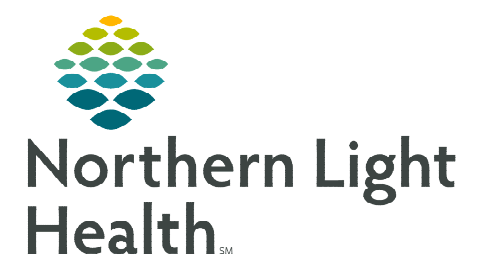

## **From the Office of Clinical Informatics Updating Recurrence Timeframe Cervical Cancer Screening Recommendation December 14, 2023**

## **The Recommendations action list options are to reflect what test has been done and resulted. Clinical staff will select the action after the results are completed.**

## **Updating the Recurrence Timeframe for the Cervical Cancer Screening Recommendation**

- **STEP 1:** Navigate to the **Recommendations** component.
- STEP 2: Select the Cervical Cancer Screening recommendation.
	- The Recurrence Timeframe displays for that recommendation.
		- If the Recurrence Timeframe is not accurate for the recommendation, proceed with the following steps.

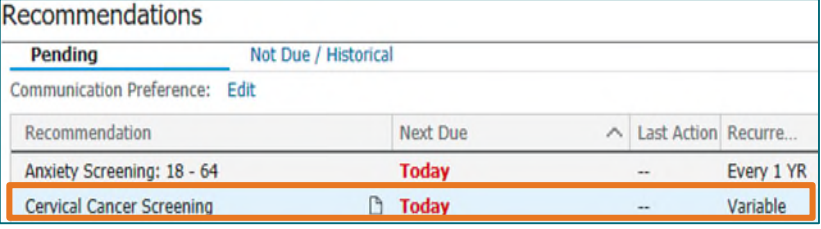

- **STEP 3:** Select the **Actions** dropdown in the right-side pane.
- **STEP 4:** Select the appropriate **PAP** and/or **HPV** done option based on the current guidelines.
- **STEP 5:** Enter the Satisfy Date and Reason.
	- Add a Comment, if necessary.
- STEP 6: Select Save.
- STEP 7: From the Recommendations component, select the Cervical Cancer Screening recommendation row.
	- Select View Reference to determine the repeat testing timeframe, close to return.
- **STEP 8:** Adjust the repeat testing timeframe by choosing **Modify**.
- **STEP 9:** From the Modify window, update to the new repeat testing Date.
- **STEP 10:** Choose a **Reason** for the change if appropriate.
- STEP 11: Click Save.

Actions v Modify Remove  $PAP + HPV > 30$  done PAP + HPV 25-29 done PAP 21-29 done PAP only >30 done HPV only (any age) done Refused

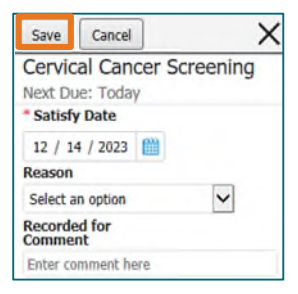

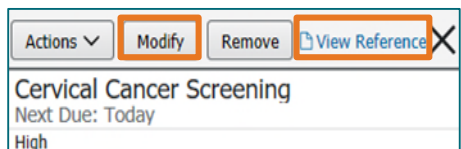

**For questions regarding process and/or policies, please contact your unit's Clinical Educator or Clinical Informaticist. For any other questions please contact the Customer Support Center at: 207-973-7728 or 1-888-827-7728.**